# ÚTMUTATÓ A MOBILITY-ONLINE FELÜLET HASZNÁLATÁHOZ

2024. FEBRUÁR 6. ELTE 1.1 verzió

# Tartalom

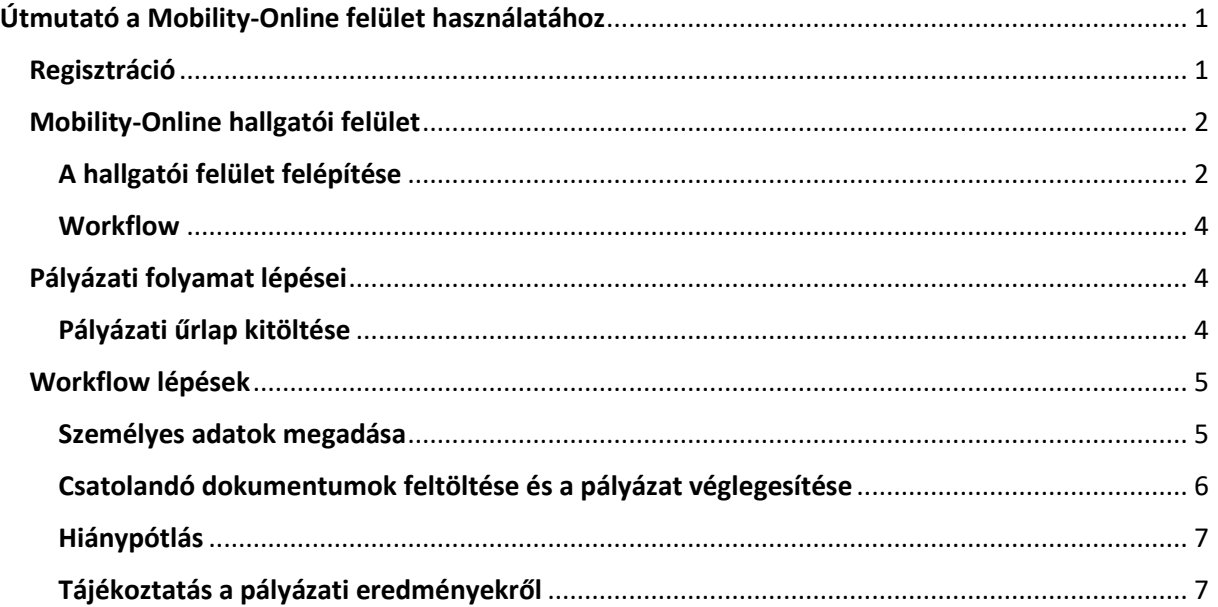

# Útmutató a Mobility-Online felület használatához

<span id="page-1-0"></span>Az alábbi útmutató célja az **Erasmus+ tanulmányi mobilitások** pályáztatására bevezetett Mobility-Online mobilitásmenedzsment rendszer bemutatása és a felhasználói ismeretek átadása. (A szakmai gyakorlatokra továbbra is a kari kiírásban foglaltak szerint lehet jelentkezni.)

A dokumentum jelen formájában a pályázáshoz kapcsolódó feladatok elvégzéséhez nyújt segítséget, és folyamatosan bővül a pályázati folyamatban a későbbiekben jelentkező teendők bemutatásával.

A felület egyelőre angol nyelven érhető el, kérjük, amennyiben ez problémát okoz, forduljon a kari Erasmus+ koordinátorához.

# <span id="page-1-1"></span>Regisztráció

A pályázati űrlap kitöltését megelőzően **első lépésként adja meg a Neptun kódját és jelszavát**.

A pályázati űrlapot egyrészt annak [közvetlen linkjén](https://mobility.elte.hu/mobility/BewerbungServlet?identifier=BUDAPES01&kz_bew_pers=S&kz_bew_art=OUT&aust_prog=SMS&sprache=en) keresztül éri el, másrészt a mobility.elte.hu oldalon az Application form gombra kattintva.

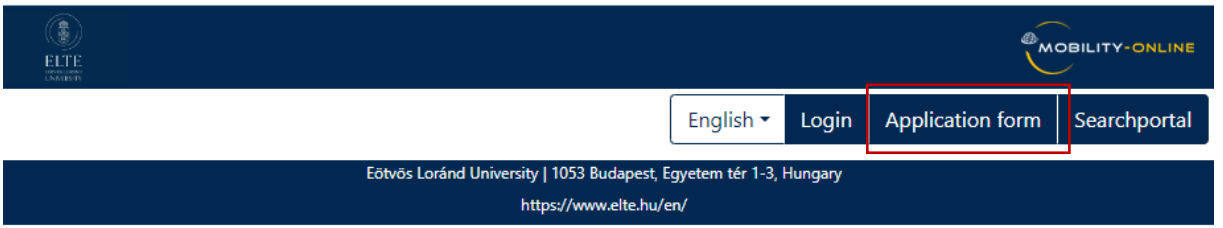

Az azonosítást követően megnyílik a pályázati űrlap, amely a személyes adatokat és a tanulmányi adatokat a Neptunból veszi át.

# Application for a student exchange

for exchange program Erasmus (SMS)

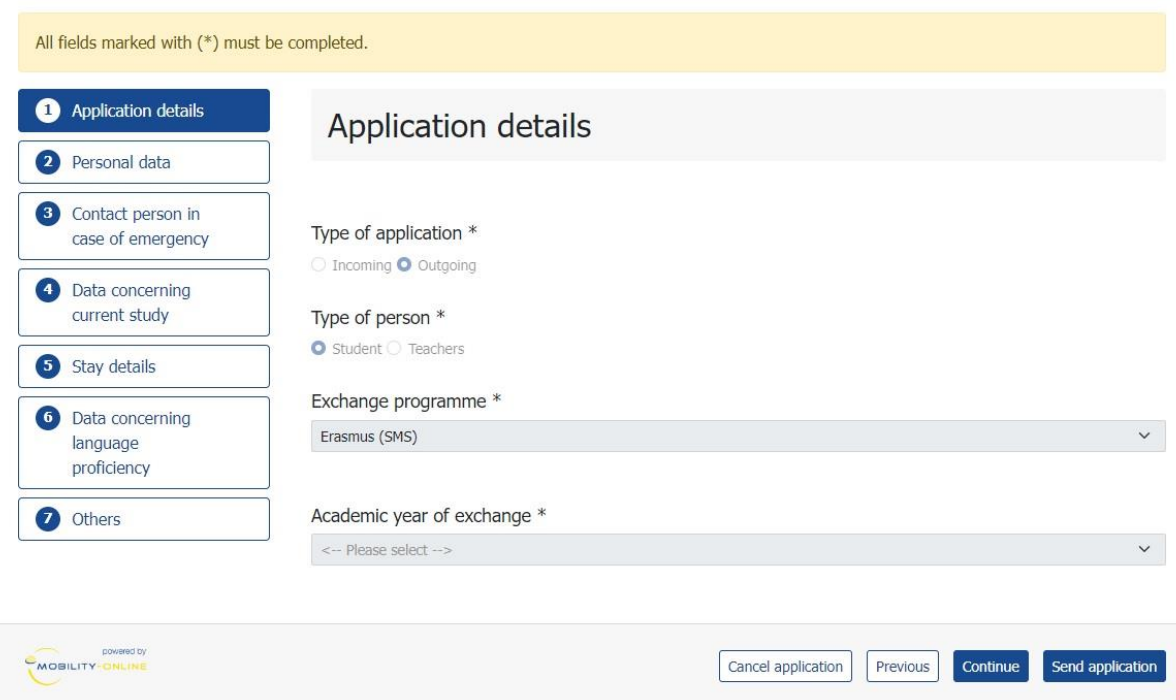

A megfelelő adatok megjelenítése érdekében a hallgatónak **a pályázást megelőzően ellenőrizni és szükség esetén frissítenie kell a Neptunban az adatait** a Questura útmutatása alapján: [https://qter.elte.hu/Statikus.aspx/GyIK-Adategyeztetes.](https://qter.elte.hu/Statikus.aspx/GyIK-Adategyeztetes)

## <span id="page-2-0"></span>Mobility-Online hallgatói felület

A hallgatói felület a<https://mobility.elte.hu/> linkre kattintva érhető el, belépni a Neptun kóddal és a hozzá tartozó jelszóval lehet.

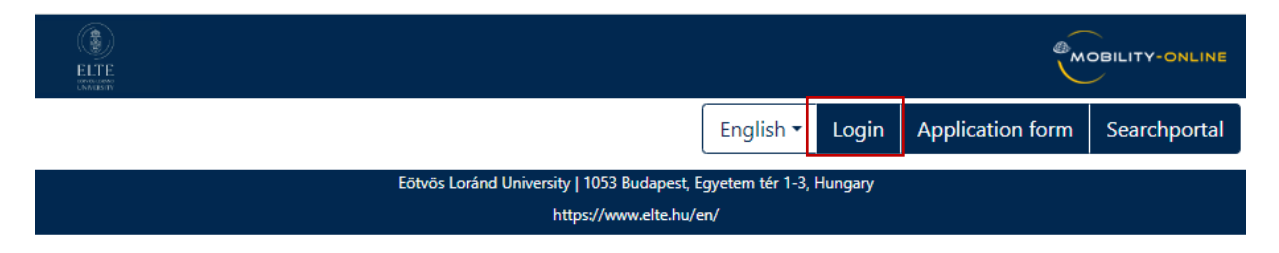

## <span id="page-2-1"></span>A hallgatói felület felépítése

A felület baloldali menüjében az alábbi akcióikonok és –gombok találhatók:

 $\bigcirc_{\text{EITE}}$ 

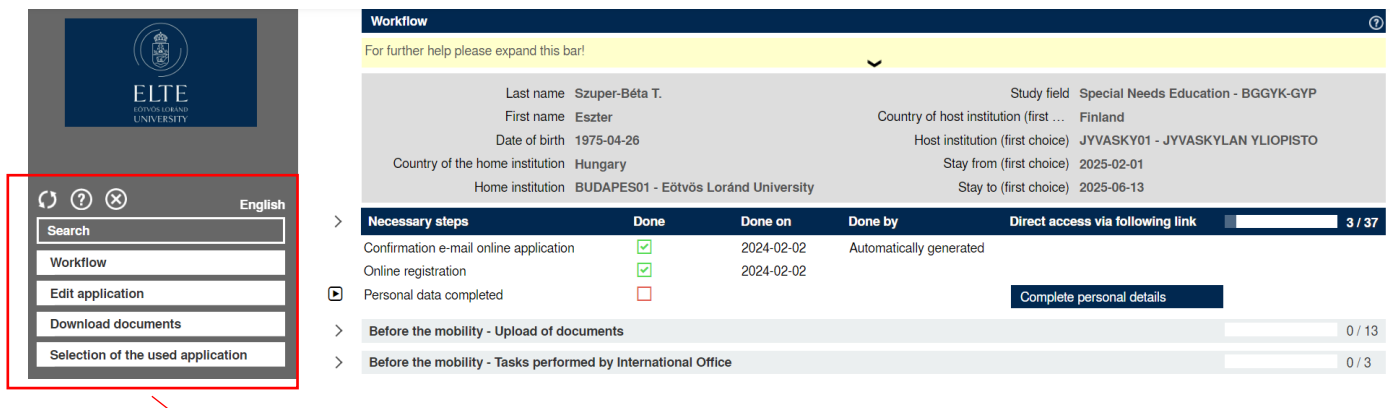

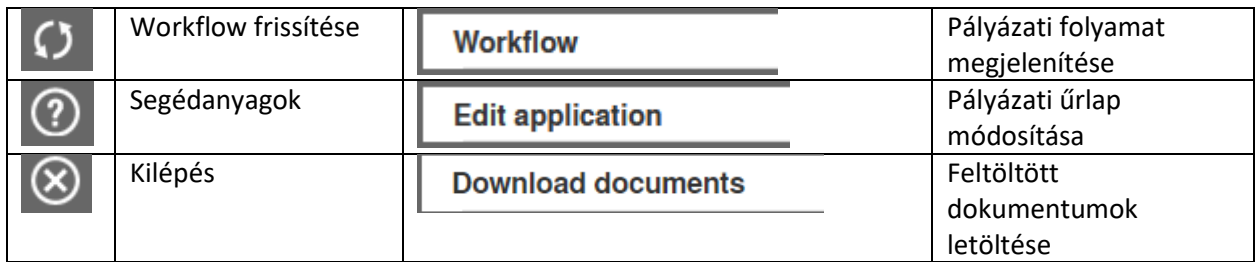

A felület jobb oldala az akcióikonok és –gombok szerint változik:

# **Edit application**

A pályázat a végleges benyújtásig szerkeszthető, a "Forward to update" gombra kattintva.

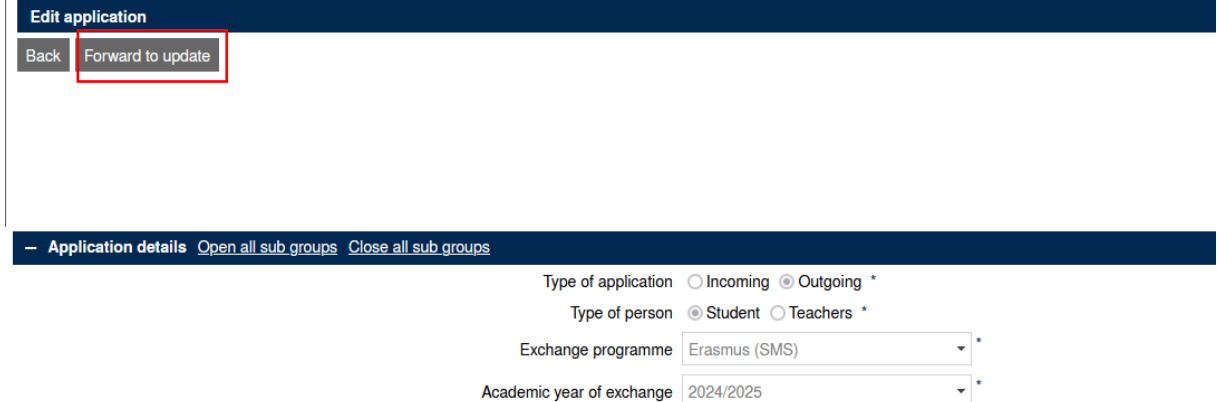

Academic year of exchange 2024/2025

A változtatást pedig az "Update" gombbal lehet elmenteni.

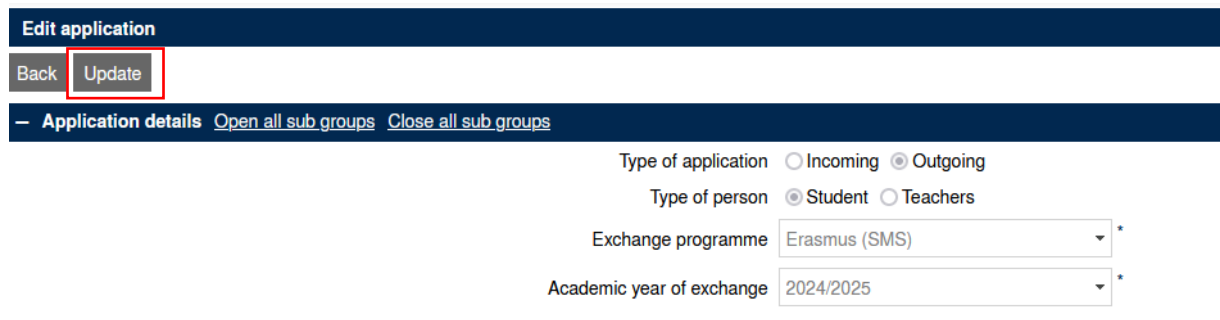

#### <span id="page-4-0"></span>**Workflow**

A **workflow célja, hogy végig vezesse a felhasználót a pályázati folyamaton**, a mobilitási folyamat logikai felépítése szerint. A felületen jól elkülöníthető színkódolással jelennek meg azok a mobilitást megelőző, a mobilitás során felmerülő és a mobilitási időszakot követő folyamatlépések, amelyeket a pályázónak végig kell járnia.

A kötelezően elvégzendő feladatokat a rendszer üres piros négyzettel, az opcionálisan elvégzendő feladatokat üres fekete négyzettel, az elvégzett lépéseket pedig kipipált zöld négyzettel jelzi.

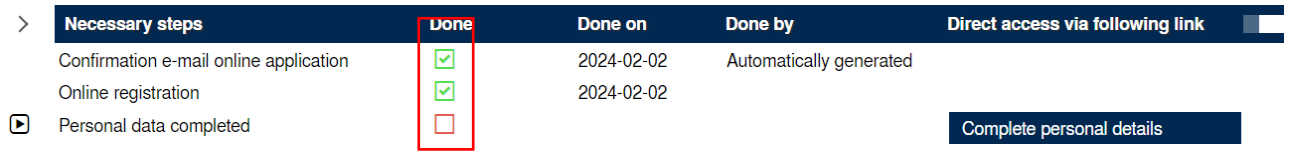

Abban az esetben, amennyiben egy folyamatlépést a pályázónak kell megtennie, a jobb oldali akciógombokra kattintva érhetőek el a lépés megtételéhez szükséges linkek.

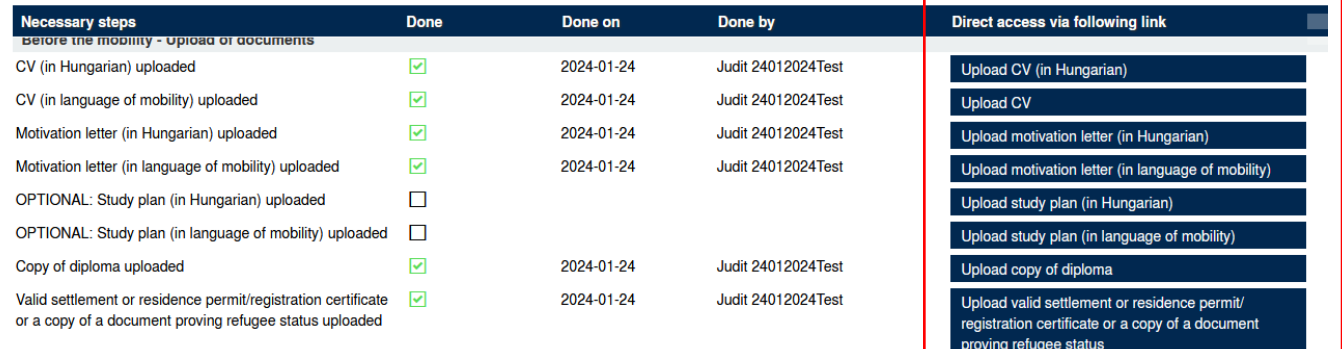

Abban az esetben, amikor az adott folyamatlépést a kari Erasmus+ koordinátornak kell megtennie, a pályázó számára nem jelenik meg akciógomb, így ilyenkor meg kell várnia, hogy az Erasmus+ koordinátora véglegesítse a folyamatlépést. A jelölőnégyzet ilyenkor automatikusan kipipálódik és zöldre vált. Ezen kívül egyes folyamatlépésekhez automatikus email küldési funkció is be van állítva, amiben tájékoztatjuk a pályázót a pályázatának állásáról (pl. bírálati eredmény).

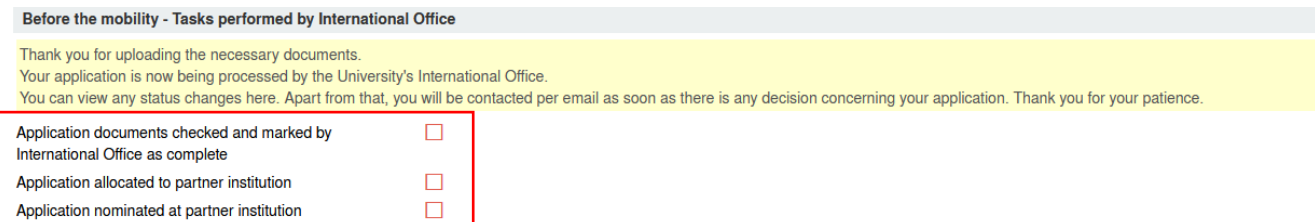

## <span id="page-4-1"></span>Pályázati folyamat lépései

#### <span id="page-4-2"></span>Pályázati űrlap kitöltése

A pályázati űrlapot egyrészt anna[k közvetlen linkjén](https://mobility.elte.hu/mobility/BewerbungServlet?identifier=BUDAPES01&kz_bew_pers=S&kz_bew_art=OUT&aust_prog=SMS&sprache=en) keresztül éri el, másrészt a mobility.elte.hu oldalon az Application form gombra kattintva.

**A pályázati űrlap \*-gal jelölt mezőit kötelezően ki kell tölteni.** Egyes mezők a Neptunban található adatok alapján kerülnek kitöltésre – kérjük, amennyiben az adatok hibásak, azokat a Neptunban javítsa a Questura útmutatása alapján: [https://qter.elte.hu/Statikus.aspx/GyIK-Adategyeztetes,](https://qter.elte.hu/Statikus.aspx/GyIK-Adategyeztetes) és a javításról tájékoztassa a kari Erasmus+ koordinátorát.

Felhívjuk figyelmét, hogy **a pályázati űrlap a benyújtást megelőzően nem menti el a beírt adatokat**, tehát amennyiben félbehagyja az űrlap kitöltését és kilép, a kitöltést a következő alkalommal újra kell kezdenie. Ezért azt javasoljuk, hogy első lépésben tekintse át az űrlap kérdéseit, készüljön fel a válaszokkal (pl. nézzen utána, hogy melyik fogadóintézmény(ek)be szeretne jelentkezni, és ott mikor kezdődik az a szemeszter, amikorra a kiutazását tervezi), és ezek tudatában kezdje el kitölteni az űrlapot.

## <span id="page-5-0"></span>Workflow lépések

#### <span id="page-5-1"></span>Személyes adatok megadása

A linkre kattintva, kérjük, ellenőrizze a személyes adatait.

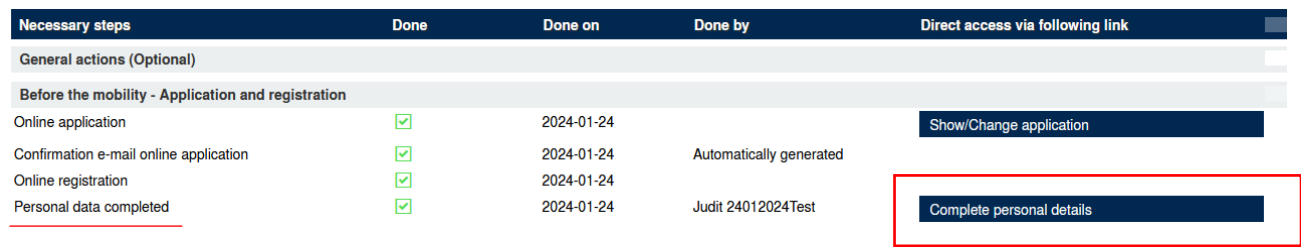

Ha az adatai helyesen jelennek meg, azokat az "Update personal details" gombbal tudja megerősíteni.

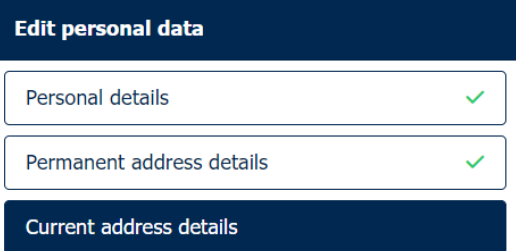

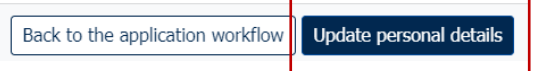

Amennyiben az adatokban pontatlanságot észlel, kérjük, a Neptunban javítsa ki az adatait a Questura útmutatása alapján: [https://qter.elte.hu/Statikus.aspx/GyIK-Adategyeztetes.](https://qter.elte.hu/Statikus.aspx/GyIK-Adategyeztetes) Javítás esetén a

Mobility-Online felületen a személyes adatok workflow lépésben a "Read data from 3<sup>rd</sup> system" gombbal tudja frissíteni adatait.

## <span id="page-6-0"></span>Csatolandó dokumentumok feltöltése és a pályázat véglegesítése

A pályázat kötelező és opcionális mellékleteit listázza a rendszer, a mellékletek feltöltéséhez, kérjük, kattintson a jobb oldali sávban található akciógombokra.

A mellékletek feltöltését követően a pályázatát a kiemelt akciógombra kattintva tudja véglegesíteni.

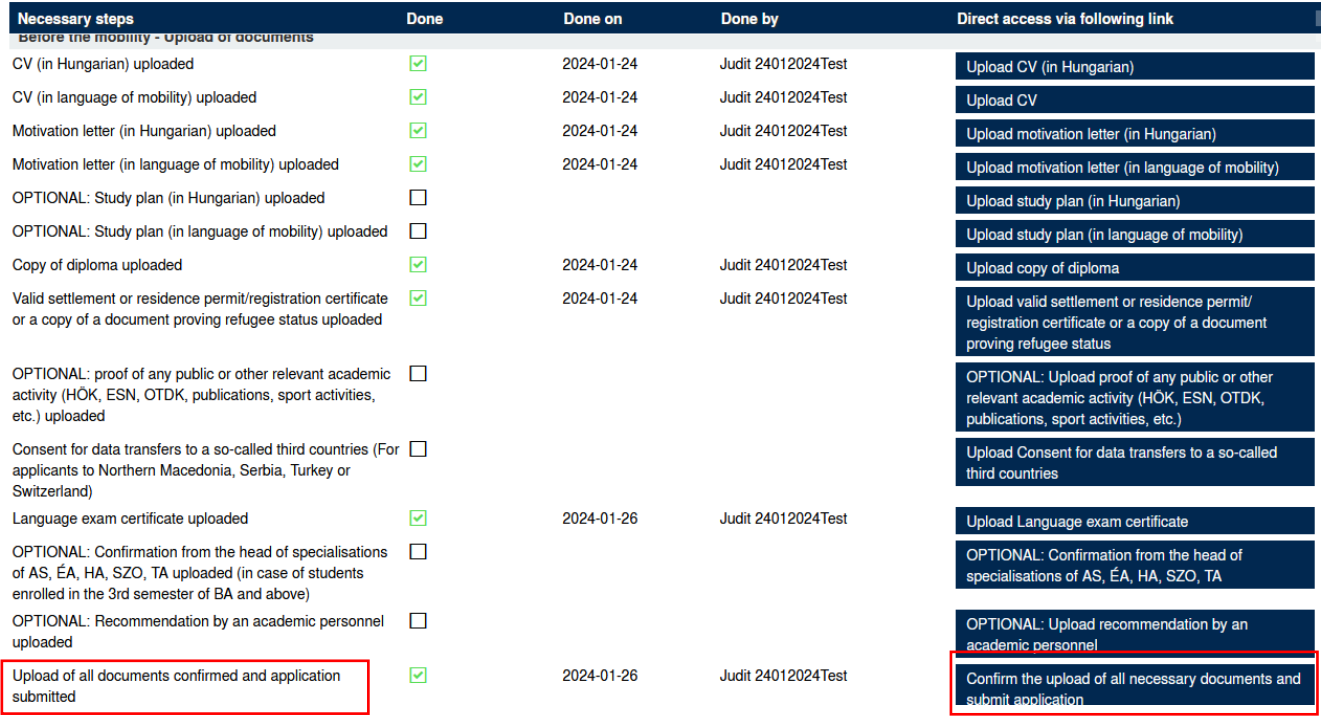

A pályázati űrlap és a csatolandó dokumentumok a pályázat véglegesítéséig módosíthatók.

A feltöltést követően a dokumentumokat az akciógombokra kattintva egyesével tudja ellenőrizni

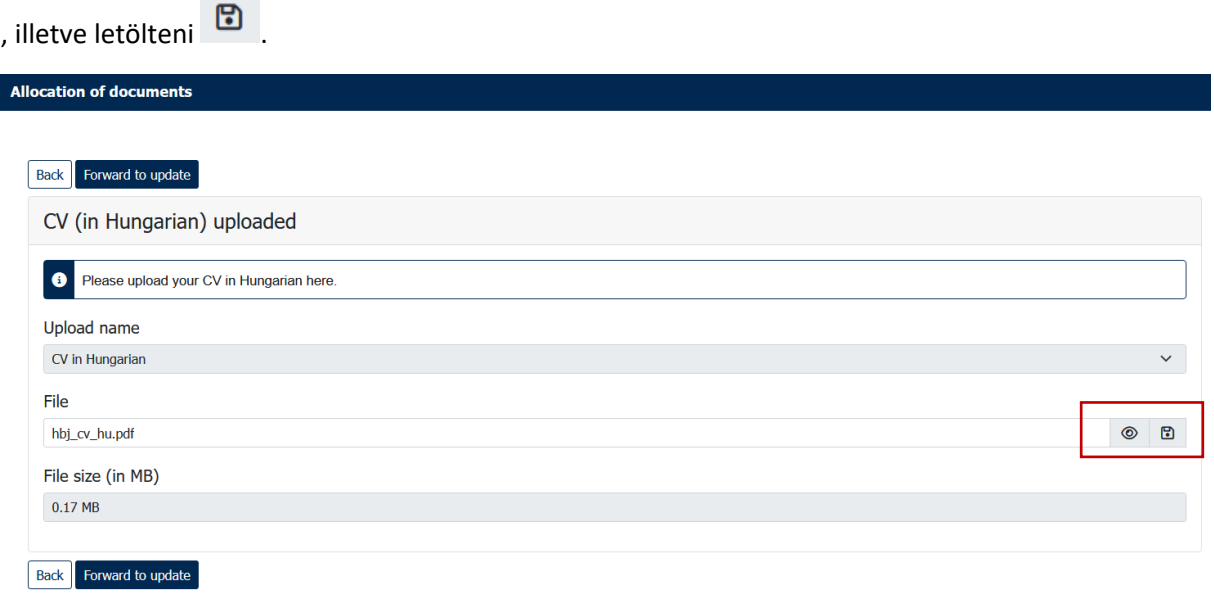

#### <span id="page-7-0"></span>Hiánypótlás

Amennyiben a feltöltött dokumentumokat a kari Erasmus+ koordinátor hiányosnak ítéli meg, rendszerüzenetet küld a felhasználónak a dokumentumok pótlásáról. Ebben az esetben a workflowban kell pótolnia a hiányzó mellékletet.

*Rendszerüzenet példa:* 

**Subject:** Application incomplete

Dear Ms. Judit 24012024Test.

Your application is incomplete due to the following reason(s): CV missing.

Please go to the workflow and modify your application.

Best regards. ELTE Department of Erasmus+ and International Programmes

This is an automatically generated e-mail, please do not reply.

#### <span id="page-7-1"></span>Tájékoztatás a pályázati eredményekről

A kari bírálatot követően a pályázata elfogadásáról szintén rendszerüzenetben kap értesítést. Ebben a tájékoztató e-mailben a kari koordinátora arról értesíti, hogy a pályázatában megjelölt fogadóintézmények melyikéhez fogják Önt nominálni.

A pályázatára megítélt ösztöndíj mértékéről a HOMB (Hallgatói és Oktatói Mobilitási Bizottság) a későbbiekben dönt. A döntésről természetesen szintén kap majd tájékoztatást.

*Rendszerüzenet példa:* 

Subject: Confirmation of Allocation to Host Institution for outgoing mobility for studies

Dear Ms, Judit 24012024Test,

Your application to

TALLINN05 - TALLINN UNIVERSITY **TALLIN** Estonia

has been internally accepted by your ELTE faculty administration.

The final decision regarding your scholarship grant will be made by the Students and Staff Mobility Committee (HOMB) within 2 months.

Log in to Mobility-Online in order to follow the next steps regarding your application.

Should you have any questions, please contact your faculty Erasmus Coordinator.

Best regards. ELTE Department of Erasmus+ and International Programmes

This is an automatically generated e-mail, please do not reply.